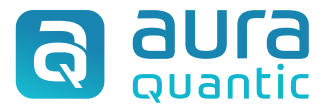

Installation and Configuration guide

# **AuraQuantic: integration with Blue Prism**

*September 9, 2022*

This publication belongs to the AuraQuantic Documentation Service (AQDS) and all rights are reserved. The total or partial reproduction of this document is not allowed, nor its transmission to third parties without written permission by the AQDS.

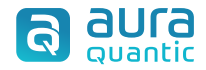

## **Index**

- 1. Introduction
- 2. Prerequisites
- **3.** Package contents
- 4. Integration guide
	- 4.1. From Blue Prism to AuraQuantic
	- 4.2. From AuraQuantic to Blue Prism
- 5. Testing
	- 5.1. From Blue Prism to AuraQuantic
	- **5.2.** From AuraQuantic to Blue Prism

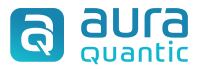

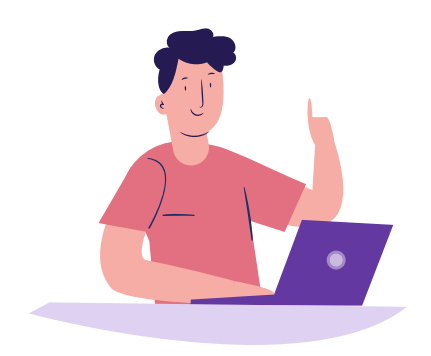

1. **Introduction:** This document describes how to integrate AuraQuantic with Blue Prism and vice versa. First, by using the AuraQuantic VBO to connect to AuraQuantic and start or continue the flow in any of your AuraQuantic processes and second through the AuraQuantic SOAP connector, to start any Blue Prism process that is exposed as a SOAP Web Service.

> Both examples and all the information needed are provided in this guide.

#### **2. Prerequisites:**  $\oslash$  AuraQuantic Neon 5.1 or above.

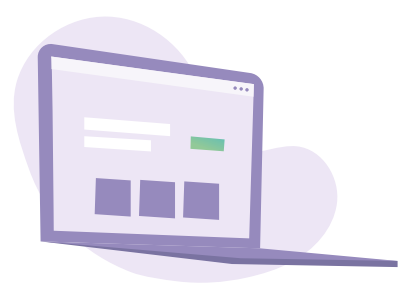

- $\bigcirc$  Blue Prism 6.0 or above with the following object dependency:
	- ◆ Web API Services: AuraQuantic (included).

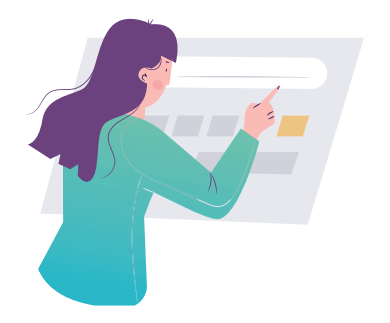

**3. Package contents:** The AuraQuantic Integration Demo.bprelease contains the following elements:

- √ The AuraQuantic Demo process.
- ▼ The VBO Web API Services AuraQuantic.

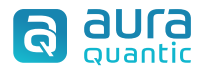

### **4. Integration guide**

In this section we will cover the integration from Blue Prism to AuraQuantic using a REST Web Service connection, and the integration from AuraQuantic to Blue Prism using a SOAP Web Service.

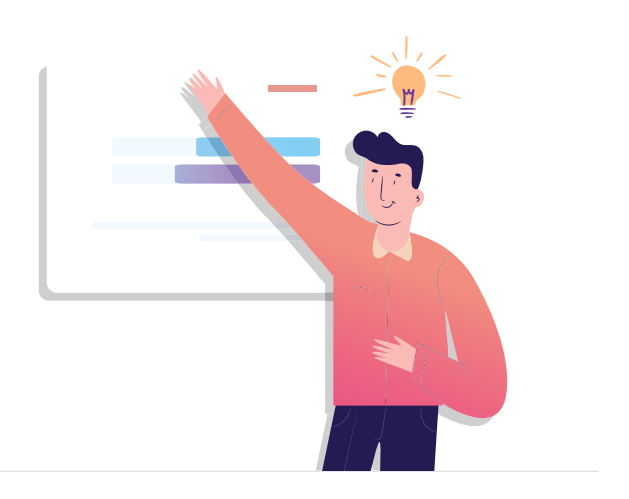

#### **4.1. From Blue Prism to AuraQuantic**

Import the release package: AuraQuantic Integration Demo.bprelease, containing the Blue Prism process AuraQuantic Demo and the VBO Web API Services – AuraQuantic. This is done from the File tab:

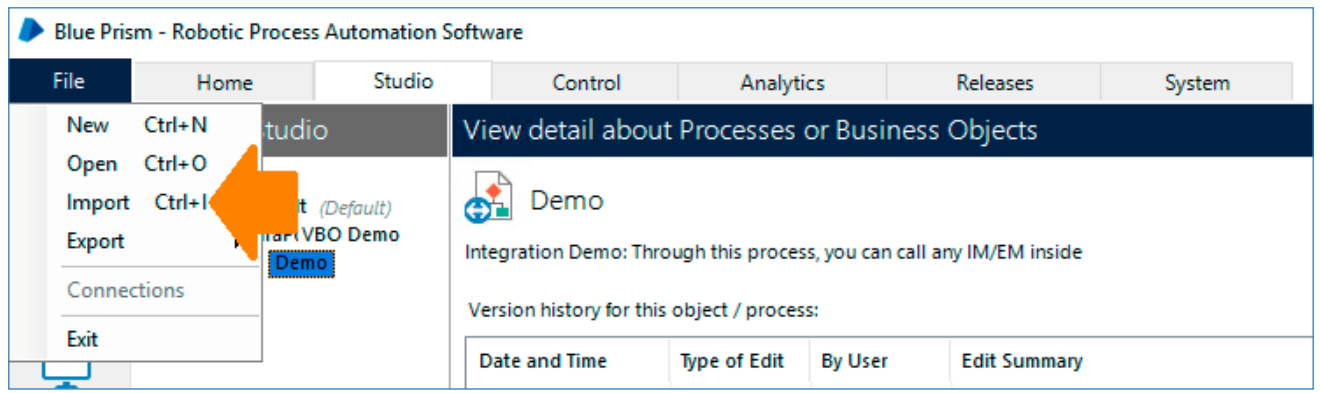

Open the demo process from the Blue Prism Studio. From there, double click on the *Action AuraQuantic:*:*Start IM:*.

Then select *Start IM* or *Go to EM*, depending if you want to start a new AuraQuantic process or continue a process already started.

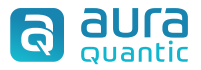

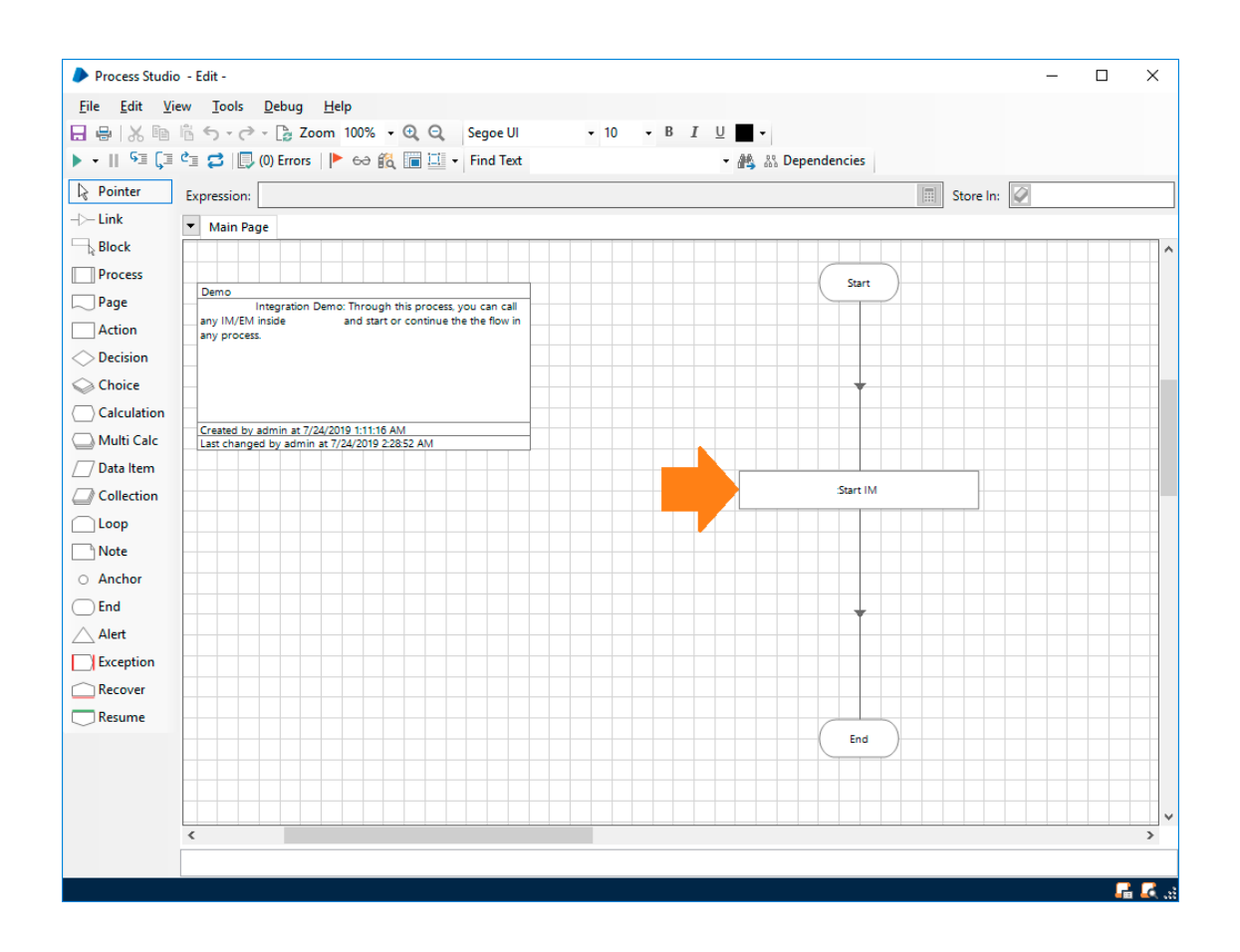

Next, in the system tab, go to *Objects > Web API Services* and double click on AuraQuantic:

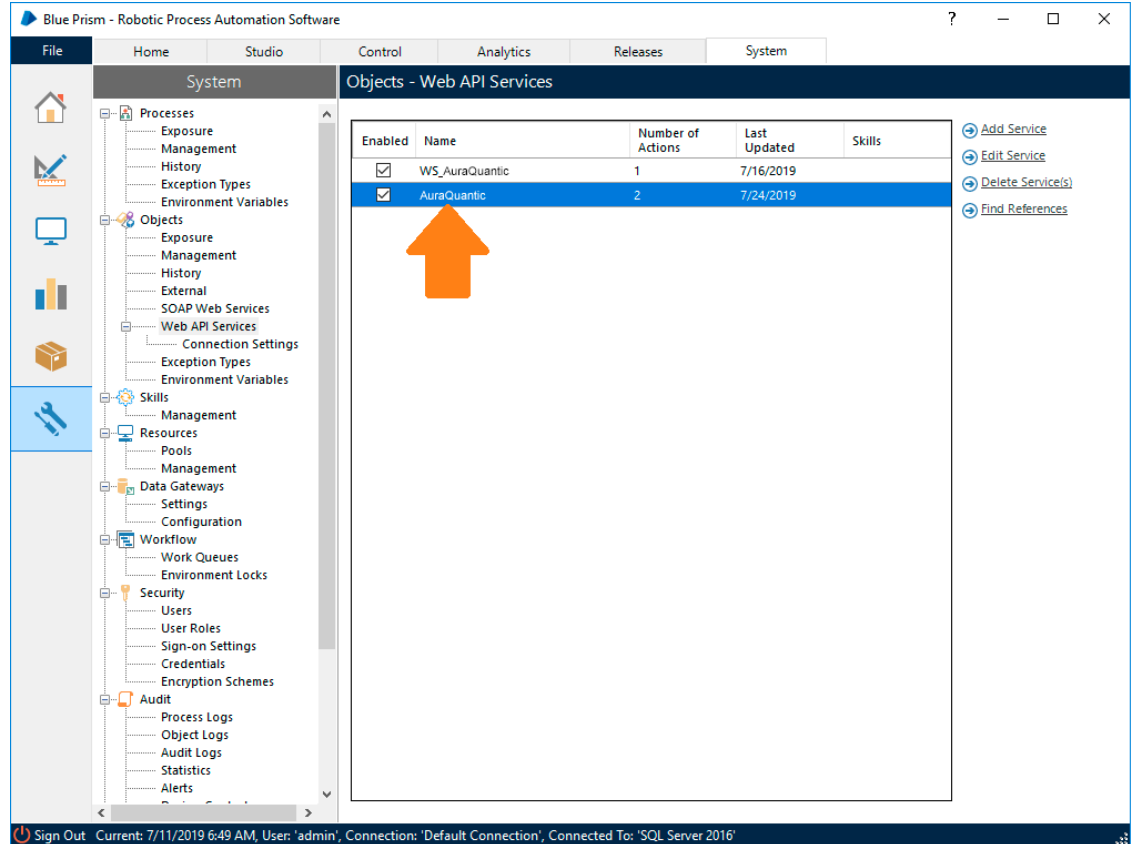

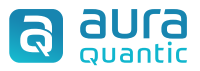

Change the *Base URL*, so that it matches your installation host URL:

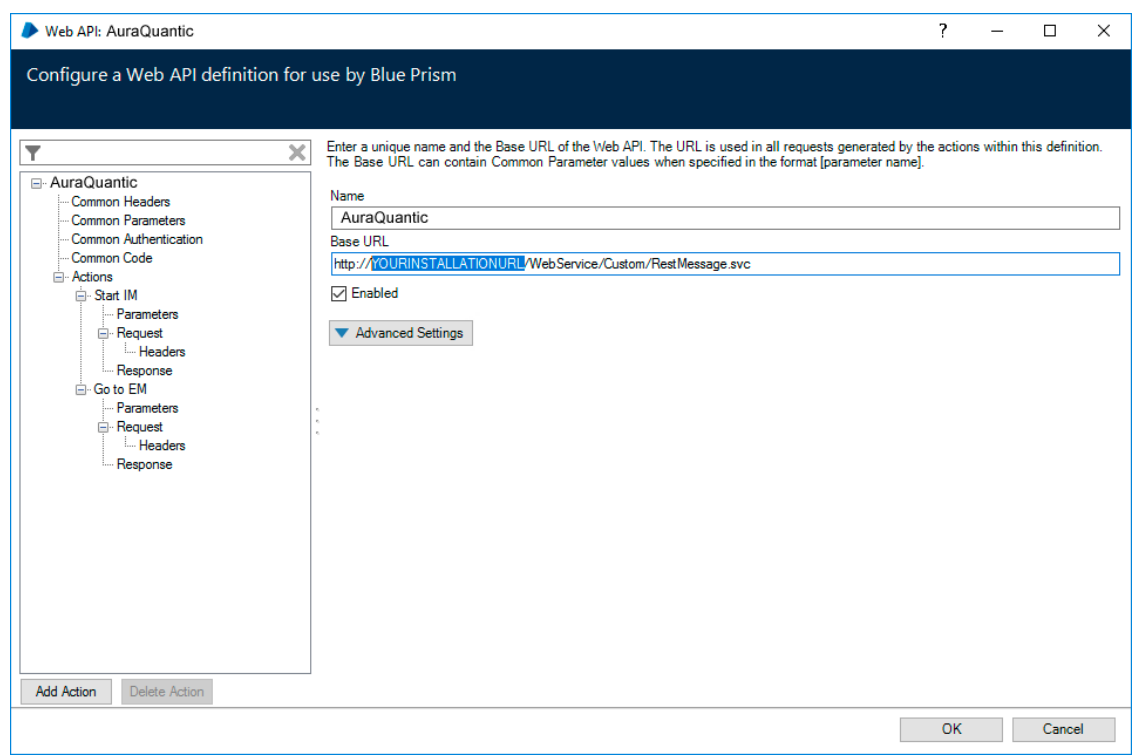

Next, in the *Common Headers* tab:

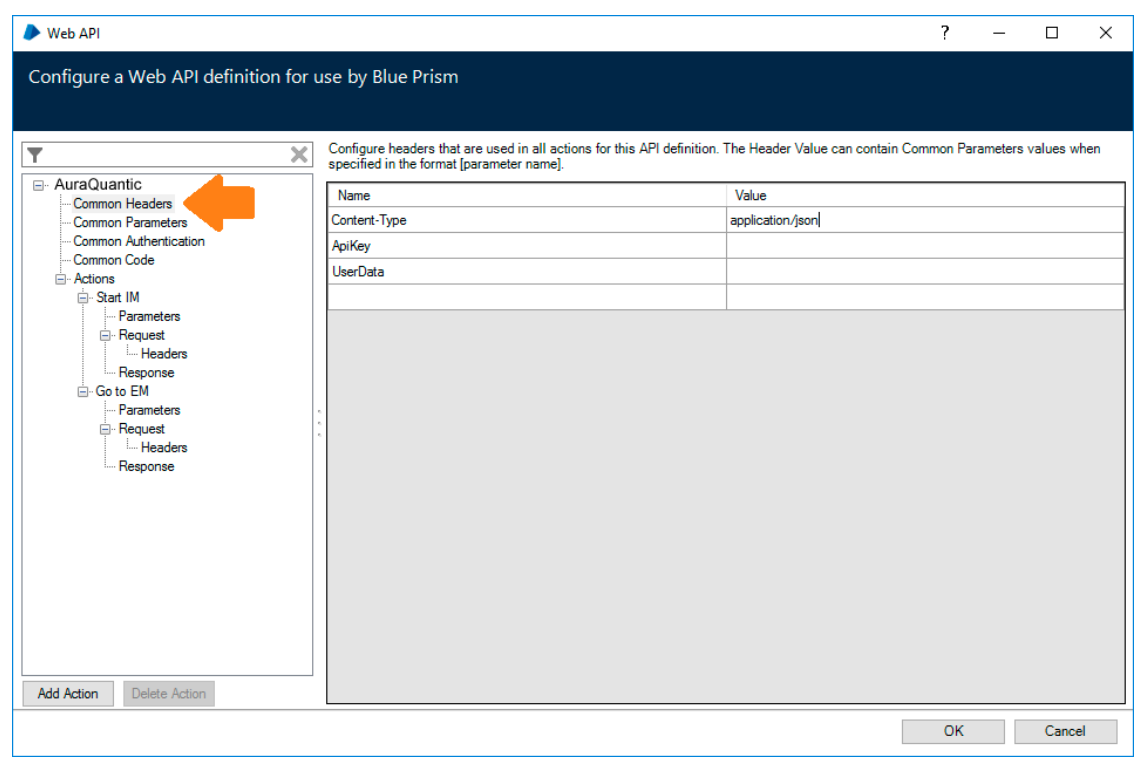

Type the APIkey of an AuraQuantic Secure Room that contains the desired process IM o EM. From your AuraQuantic Installation, go to *Structure > Secure Rooms > Web Service > Create*:

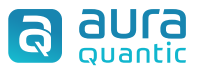

Type a name and a description and select Edit Assignment, choose the processes you want to give access to the API Key and copy its value:

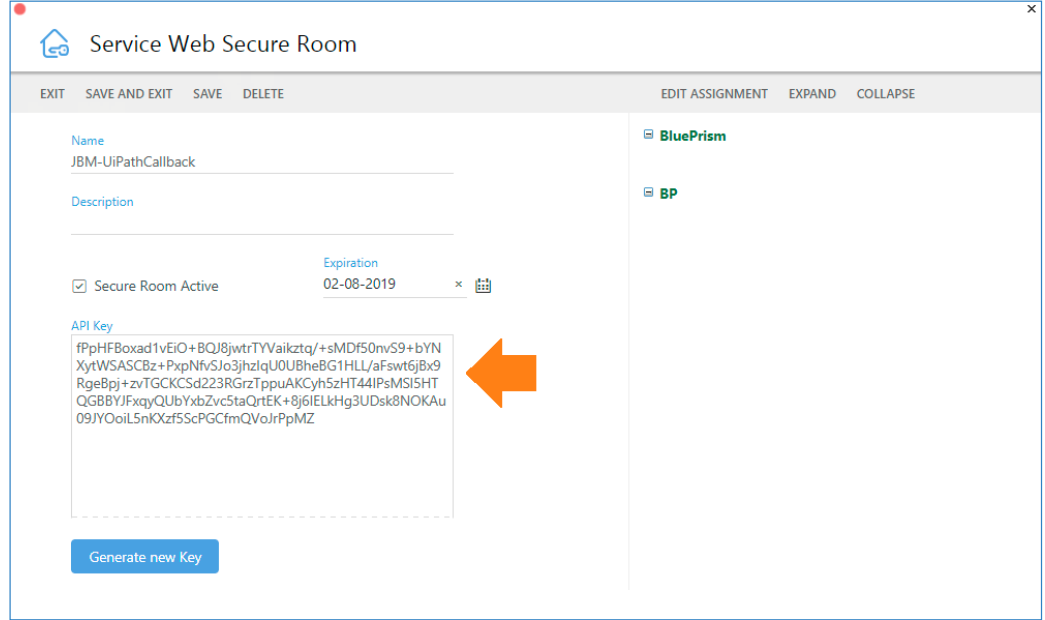

The other field in the Common Headers tab is the UserData. You will find it in your AuraQuantic employee record, click *Edit and copy* it from the top-right corner:

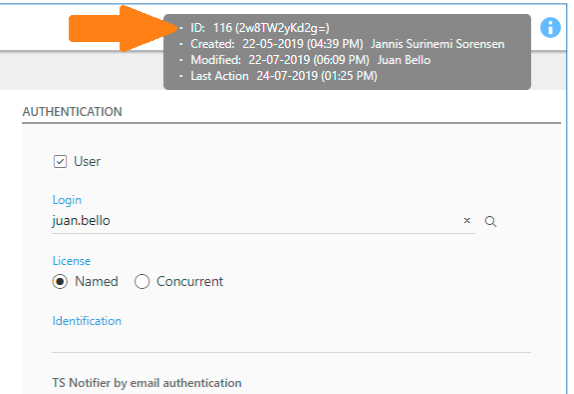

Back to Blue Prism, go to *Actions > Start IM > Request:*

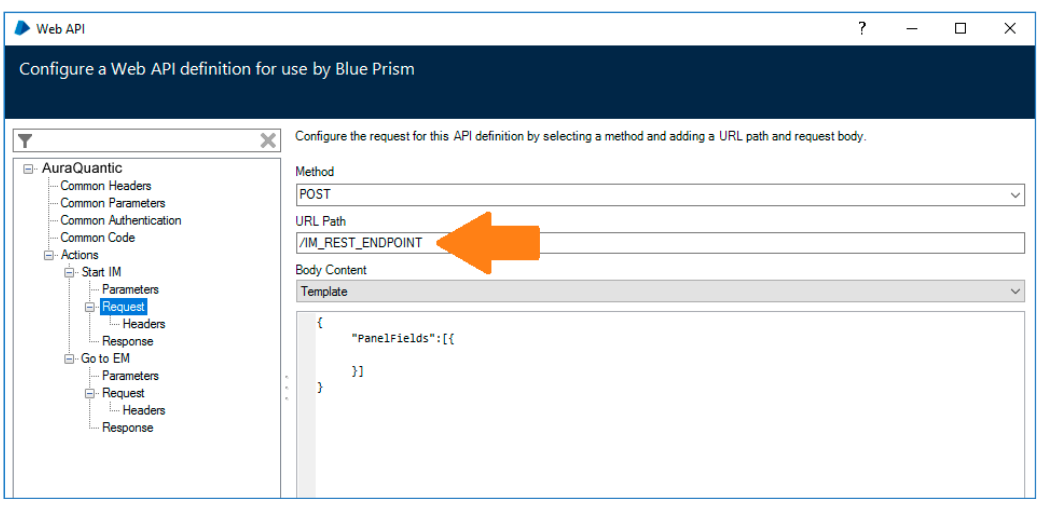

The URL needs to be changed to the one assigned to your AuraQuantic process. To do so, go to your process configuration from *Structure > Processes*: Click on your *Process Start Event Message* or your *Intermediate Event Message*, and click on the *Web Service* section (1) and copy the URL REST (2):

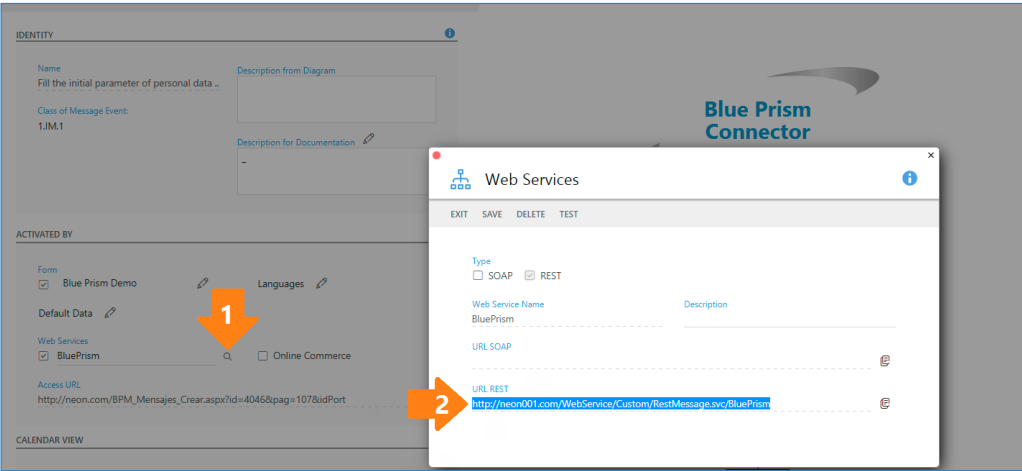

Modify the Body of the Web Service if you want to add or map any values. Click OK on the Blue Prism configuration window and your process is ready to work. Once executed, it will start a new AuraQuantic process or continue to a running process.

#### **4.2. From AuraQuantic to Blue Prism**

To execute a Blue Prism process from AuraQuantic, first we need to expose the process to trigger it using a SOAP Web Service. To do so, in the system tab go to *Processes > Exposure*, click on *Expose a Process*  and select the demo process.

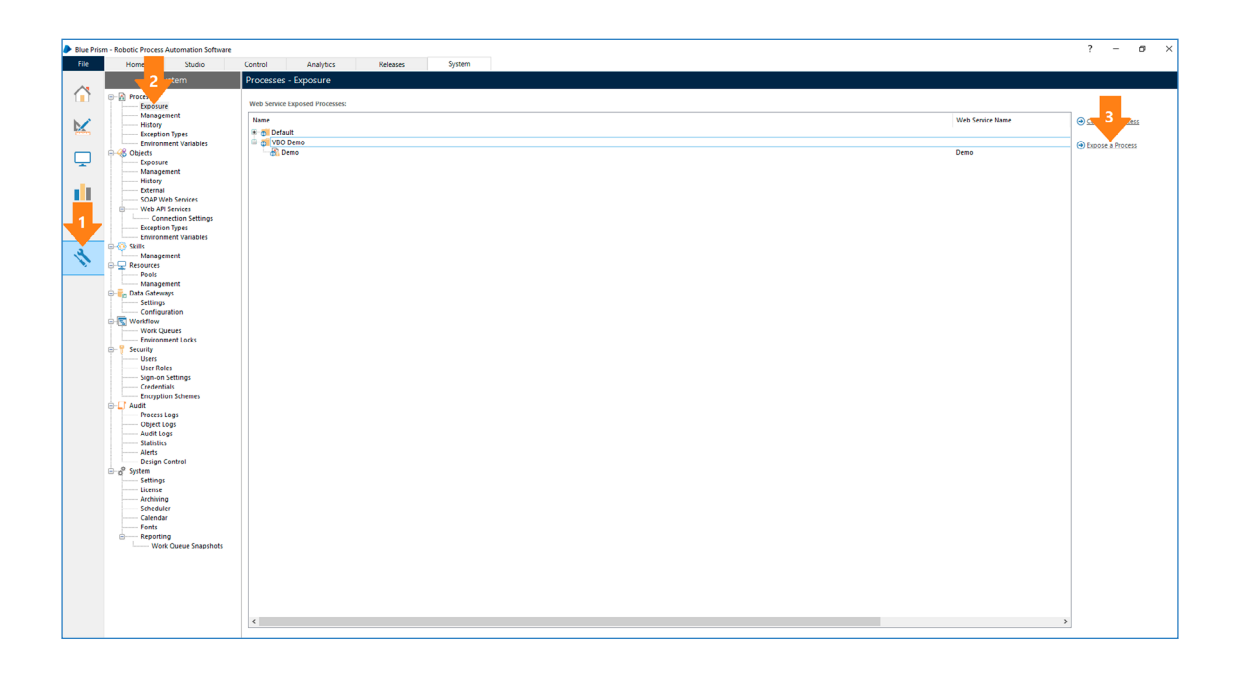

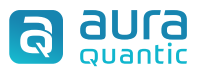

By default, through the URL: http://"YourBlue PrismServerName":8181/ws/ where "YourBlue PrismServer-Name" is the name of the machine or server where you installed Blue Prism, and 8181 the default port, we can download the XML file for the WSDL SOAP Web Service.

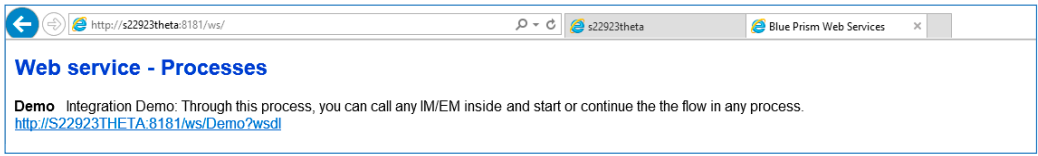

Once we have the XML file, let's move to the AuraQuantic side to configure the Web Service that starts the Blue Prism process. AuraQuantic initiates a SOAP Web Services through a System Task called *Invoker*, configured as follows:

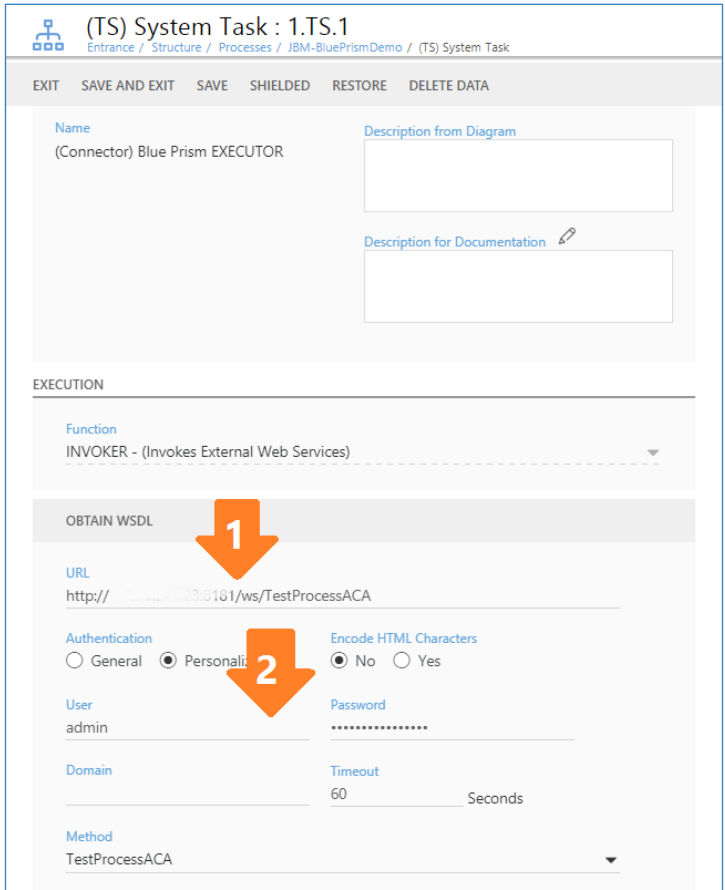

The first arrow in the above image indicates the URL of the exposed Blue Prism process and the second arrow points to the user and password with permission to start SOAP Web Services in Blue Prism, like the admin user.

The last step to configure the System task is to attach the previously downloaded WSDL, from the *OBTAIN WSDL* button. The method will be selected by default, since we have just one for this Web Service. With these steps completed, once the flow arrives to this System Task it will trigger the Blue Prism Process.

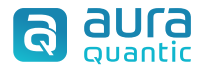

### **5. Testing**

This section explains how to test or verify that both your Blue Prism and your AuraQuantic processes started successfully.

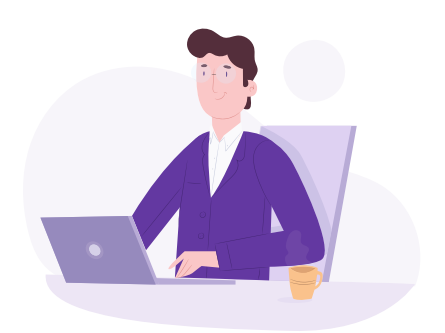

#### **5.1. From Blue Prism to AuraQuantic**

First, we will start the Blue Prism process that launches the AuraQuantic process, from the Blue Prism Process Studio, click on the Action that launches the REST Web Service and select *Start IM*:

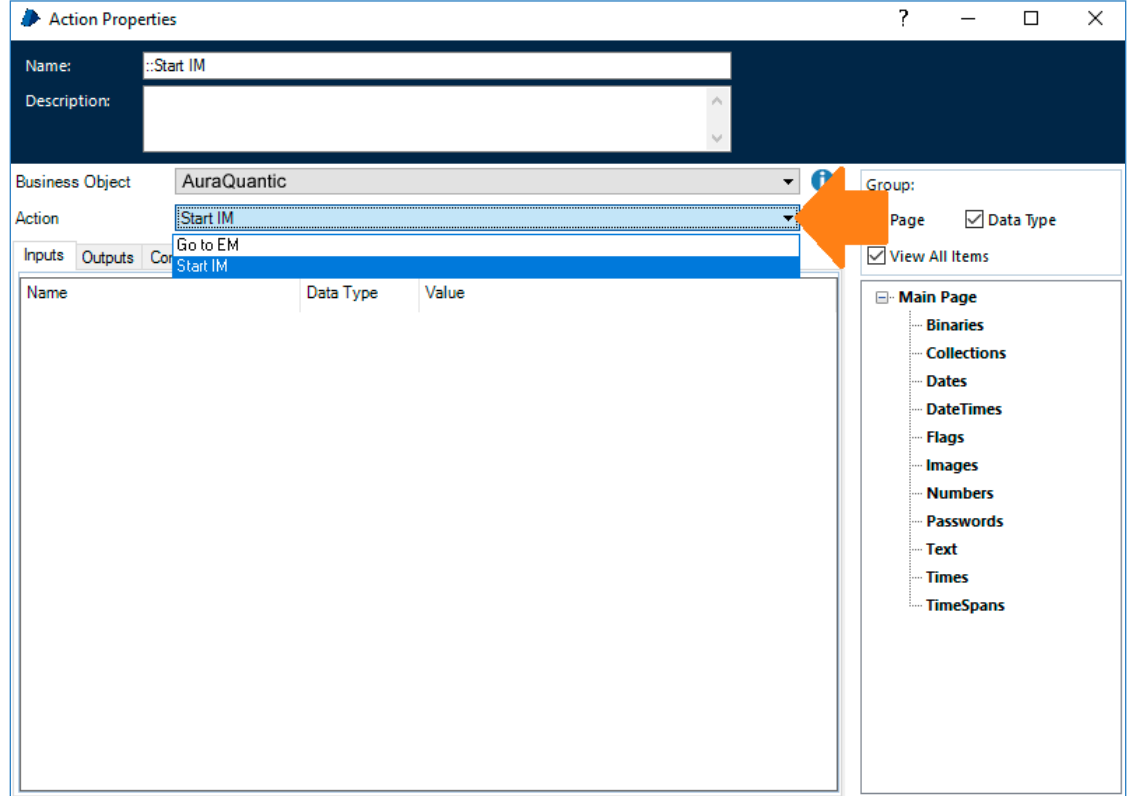

Next, click on the *Play* button to execute the process and wait until it finishes:

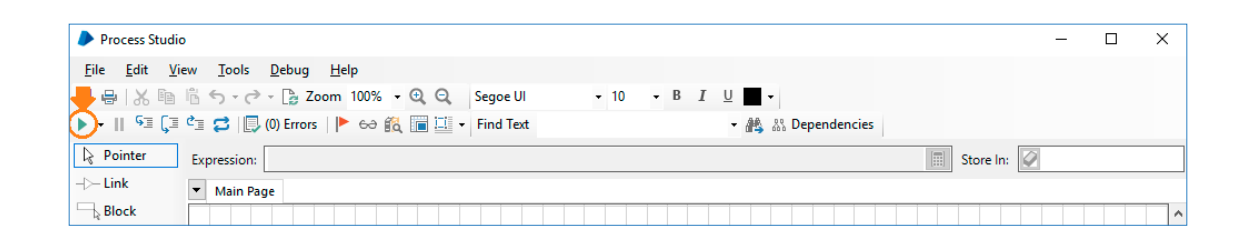

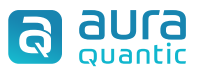

In the AuraQuantic menu, go to Reports, or go to https://yourhostURL/MonitoringQueryExecution. aspx, search by the name of the process and click on the most recent version to check details of the AuraQuantic process started from Blue Prism, like the current status of the process and the user id used for the REST Web Service:

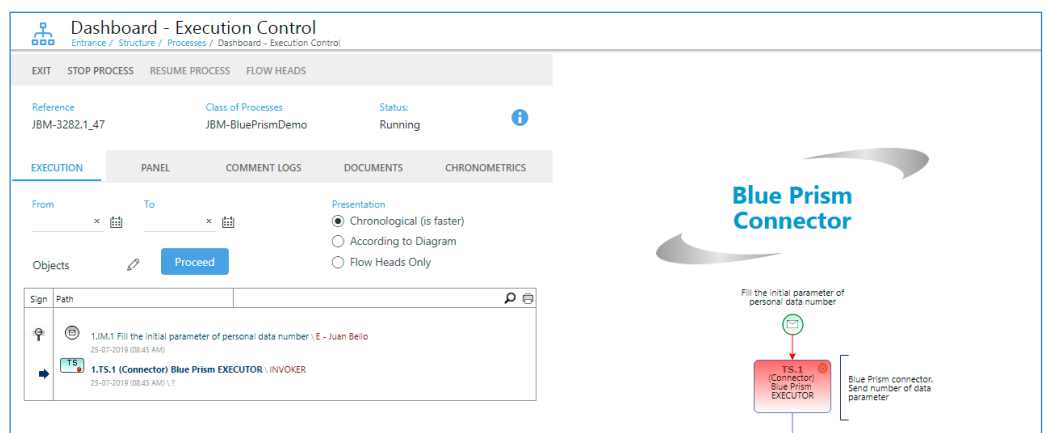

#### **5.1. From AuraQuantic to Blue Prism**

In AuraQuantic, go to *My Tasks* and select *Start process*, search by the name of the test process and click on it:

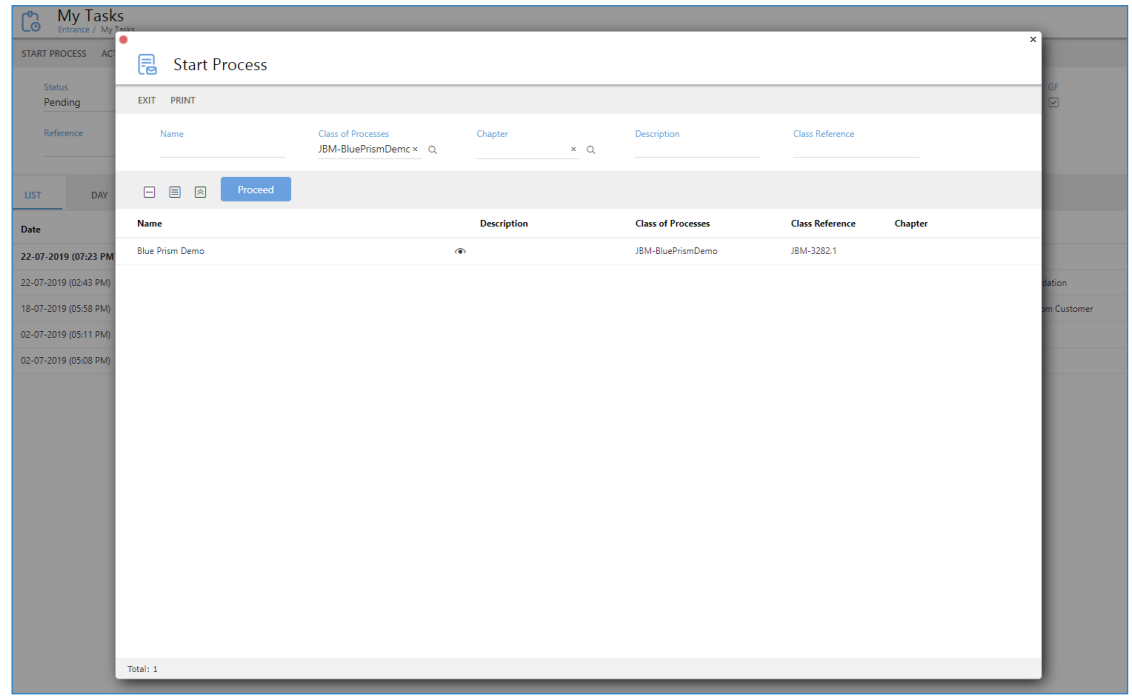

This will open the form designed previously for the Process Start Event. The System Task configured in point 4.2 of this guide is launched from a button inside the form called Continue to Blue Prism, which launches the SOAP Web Service:

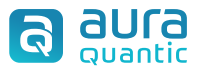

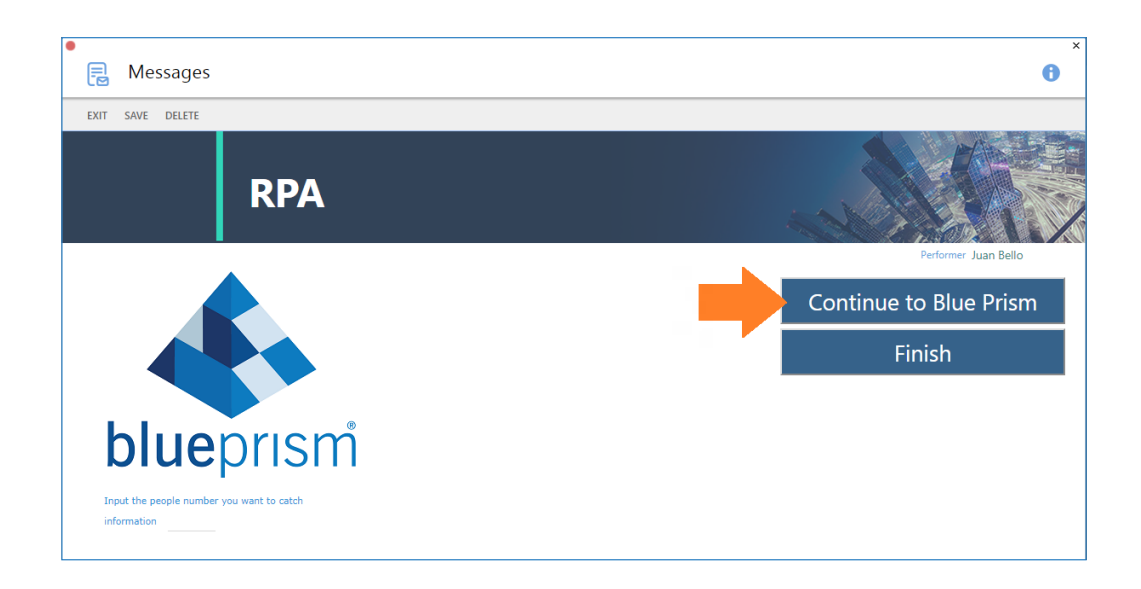

Once we click on that button, the Blue Prism process will start, and we can check it from the Control panel inside Blue Prism:

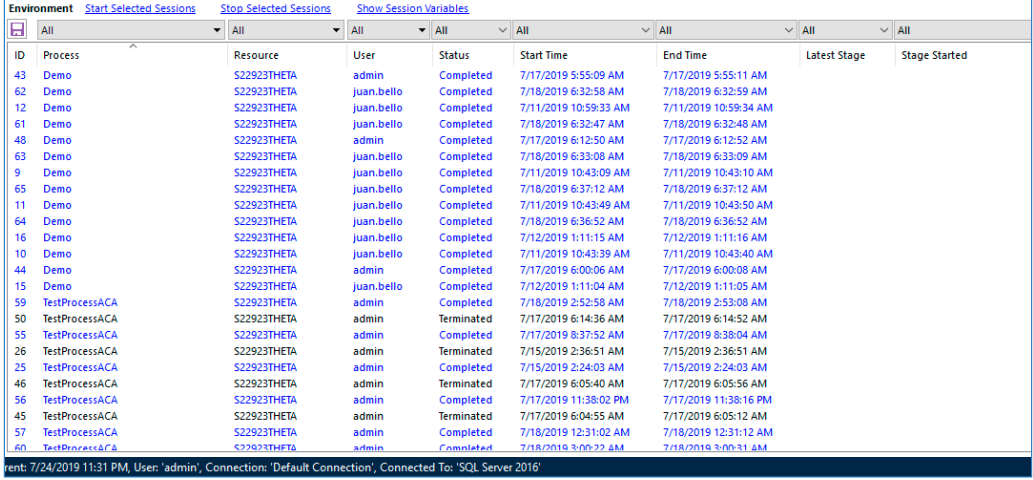

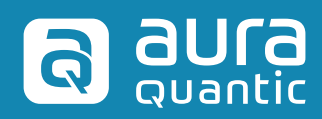

info@auraquantic.com **www.auraquantic.com**